# 校園分機查詢系統

L

## ─使用者版─

 總務處 使用手冊

大葉大學 電子計算機中心

2008 年 1 月

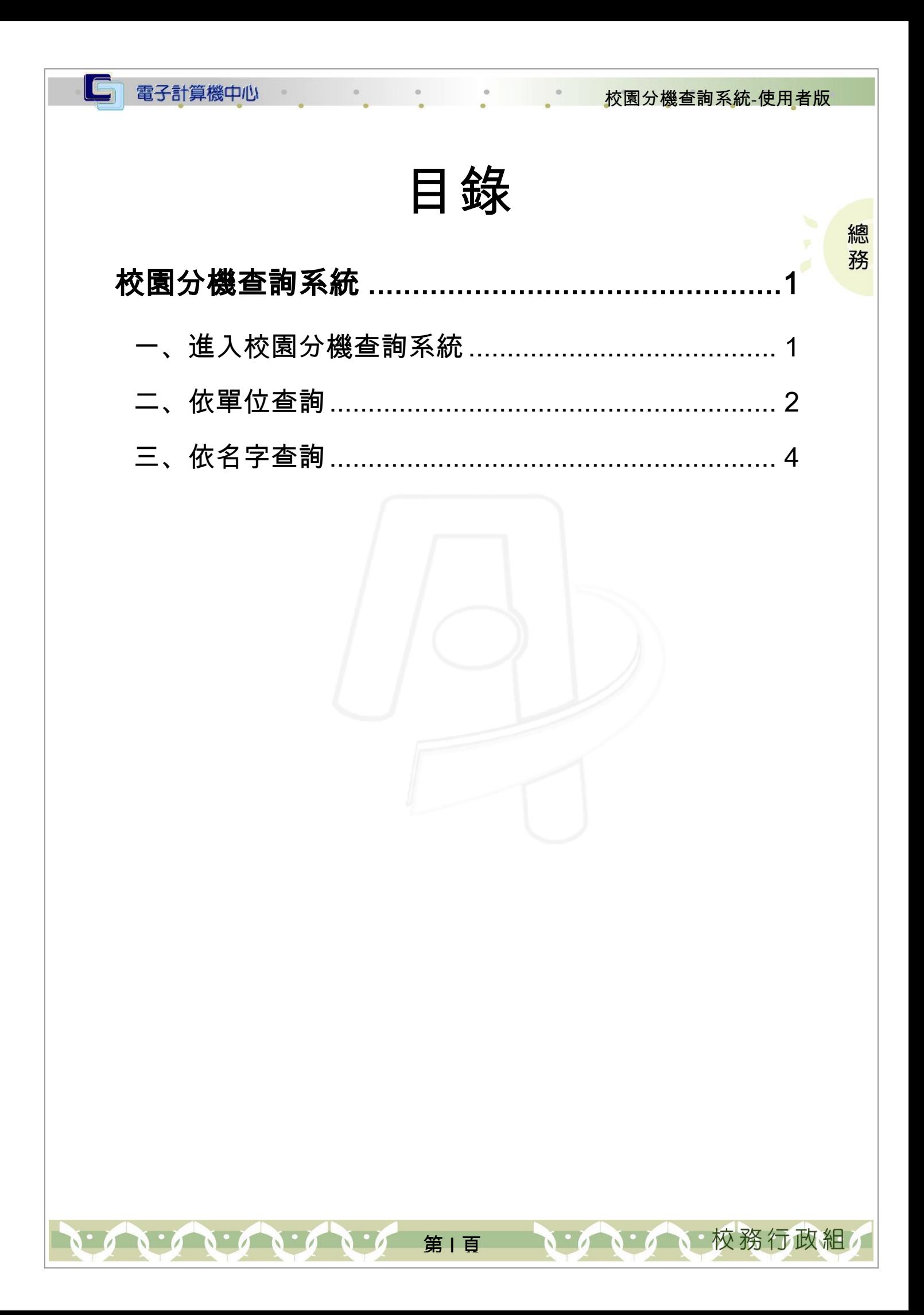

## <span id="page-2-0"></span>校園分機查詢系統

電子計算機中心

### <span id="page-2-1"></span>一、進入校園分機查詢系統

功能說明:提供所有人查詢校園分機。

操作說明:

 $\blacksquare$ 

步驟 1:選取您的身分進入另一視窗,如【圖 1】。

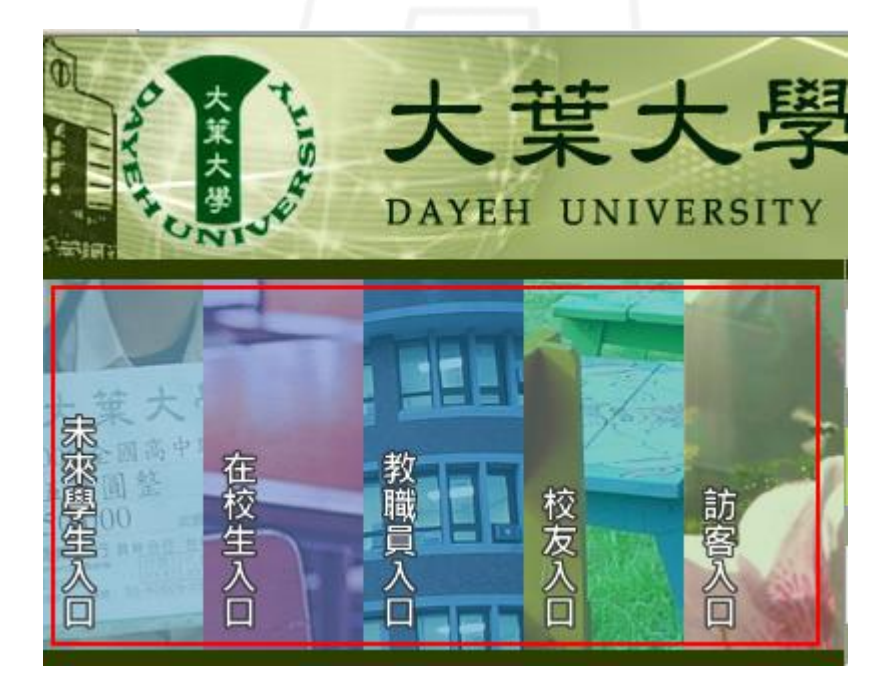

校園分機查詢系統-使用者版

總 務

校務行政組

【圖 1】

第 1 頁

步驟 2:點選「校園分機」, 進入查詢畫面,如【圖 2】。

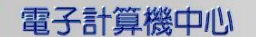

IG

#### 校園分機查詢系統-使用者版

總 務

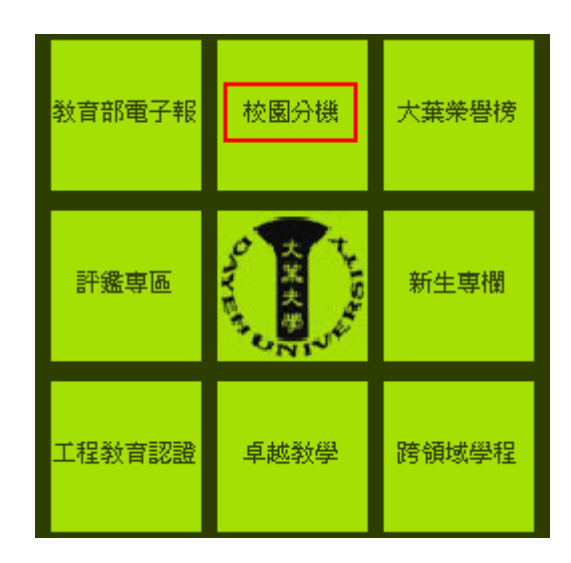

【圖 2】

## <span id="page-3-0"></span>二、依單位查詢

功能說明:提供所有人依單位查詢校園分機號碼。

操作說明:點選「單位」,再點選「開始查詢」,如【圖 3】,即呈現查詢結果,如【圖

4】。

 $\mathbf{A} \cdot \mathbf{A} \cdot \mathbf{A} \cdot \mathbf{A} \cdot \mathbf{A} \cdot \mathbf{A}$ 

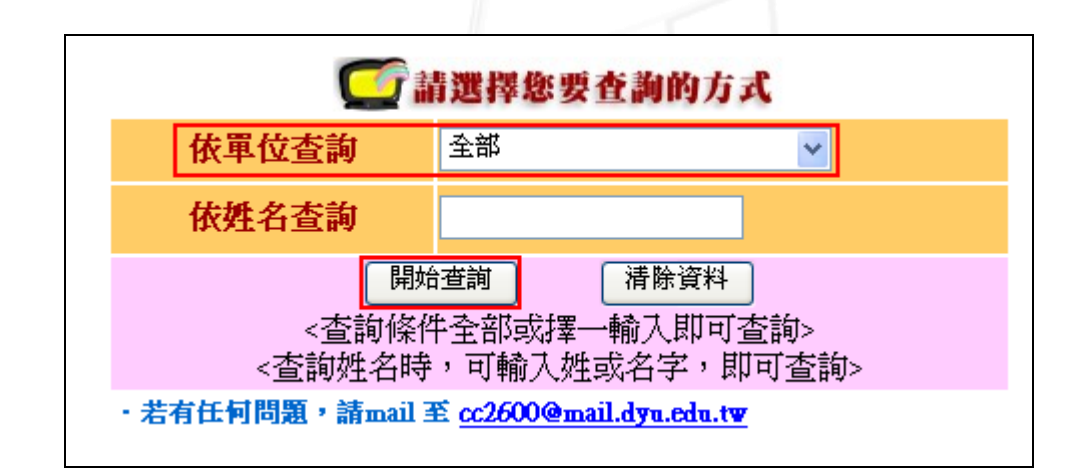

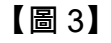

第2 百

**N: AN: A N: 校務行政組** 

電子計算機中心

 $\cdot$ 

C

#### 校園分機查詢系統-使用者版

· 小心 校務行政組

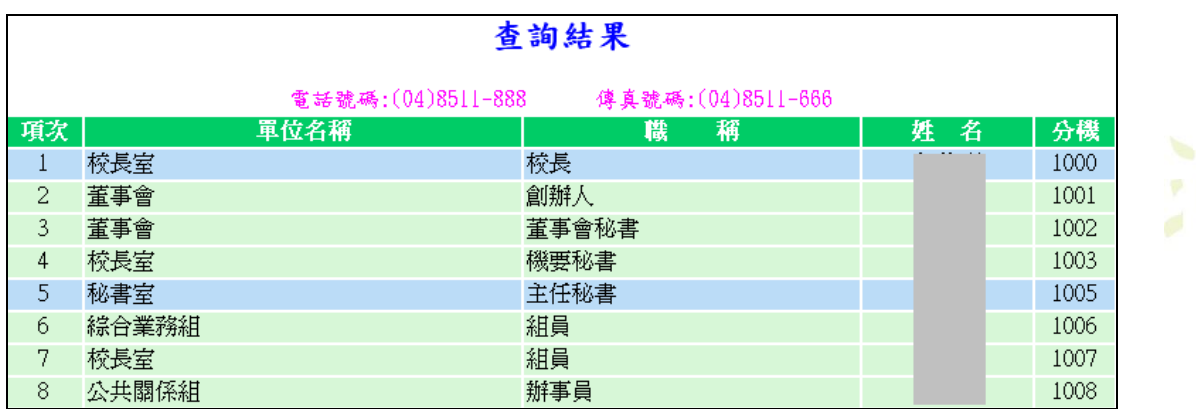

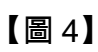

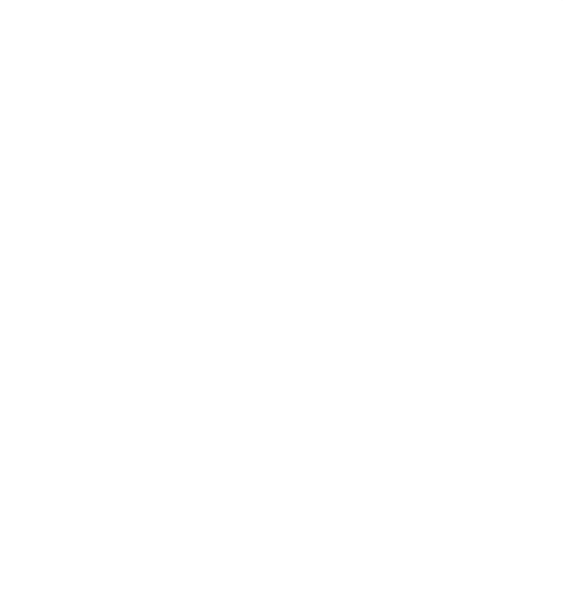

第 3 頁

N

 $\blacksquare$ 

總務

## <span id="page-5-0"></span>三、依名字查詢

電子計算機中心

LG

功能說明:提供所有人依名字查詢校園分機號碼。

 $\circ$ 

操作說明:輸入「姓」或「名字」,點選「開始查詢」,如【圖 5】, 即呈現查詢結果,

如【圖 6】。

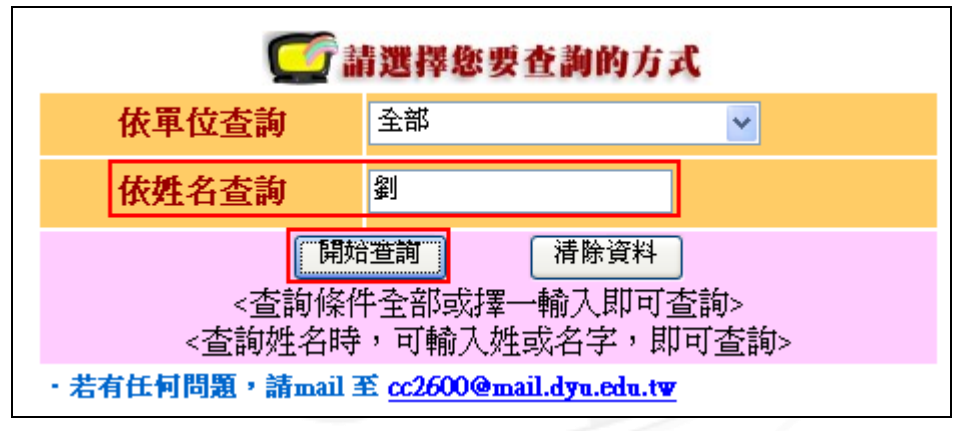

【圖 5】

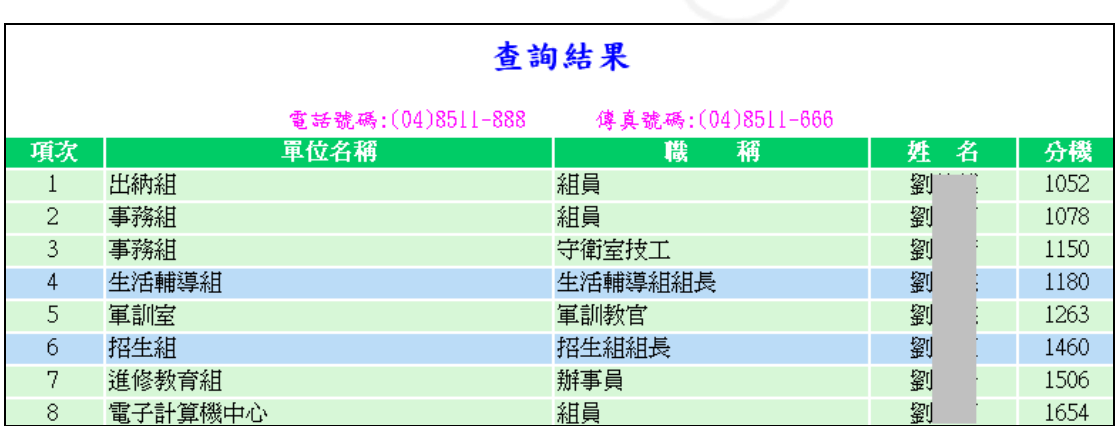

【圖 6】

第 4 頁

校務行政組

總 務